## **KURZANLEITUNG: Kapitelclips in Ihrem Digitalen Unterrichtspaket**

## **So gelangen Sie zu den Kapitelclips:**

- Die Kapitelclips finden Sie innerhalb der Zusatzmaterialien eines Kapitels.
- Die Zusatzmaterialien finden Sie im Menü unter dem kleinen Aktenordner. Durch Klick auf das Büroklammer-Symbol erscheinen automatisch alle verfügbaren Materialien inklusive der Kapitelclips (Abbildung 1).

## **So starten Sie die Kapitelclips in der Desktop-App und in der mobilen App (iOS/Android):**

• Die Kapitelclips starten mit einem Doppelklick.

## **So starten Sie die Kapitelclips in der Web-App:**

- Klicken Sie den jeweiligen Kapitelclip in der Liste Zusatzmaterial an (Abbildung 1).
- Wählen Sie die Option Datei speichern. Optional können Sie das Häkchen bei Für Dateien dieses Typs immer diese Aktion ausführen setzen (Abbildung 2).
- Gehen Sie in Ihren Download-Ordner und starten Sie dort die Datei mit einem Doppelklick.

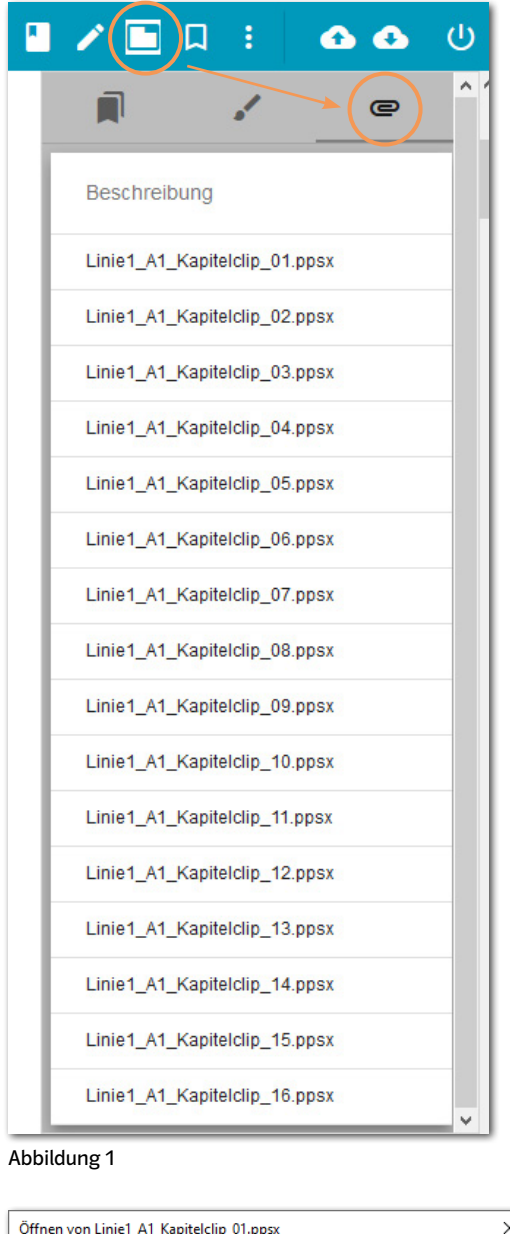

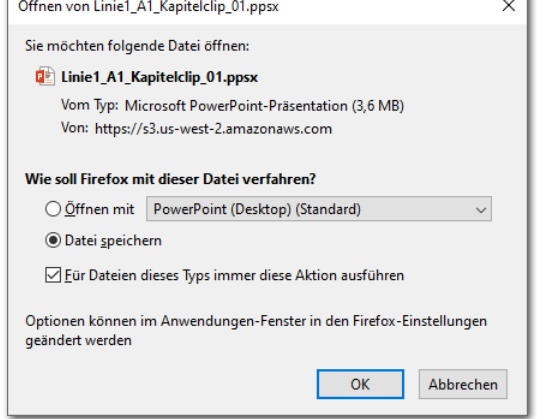

Abbildung 2

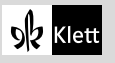